### **Vejledning til fakturering via Virk.dk vedr. gensidig besøg i Region Hovedstaden**

- 1. Åbn en browser og gå ind på Virk.dk
- 2. Vælg "Fakturablanketten"

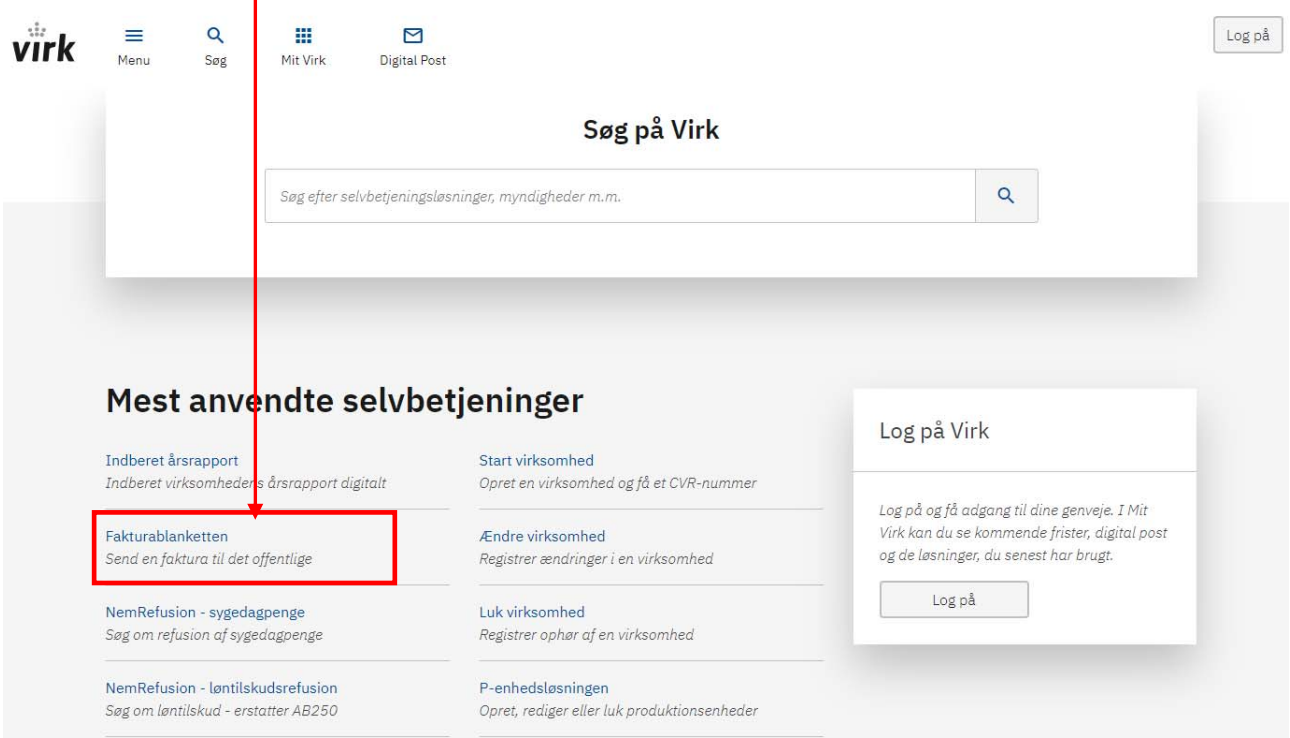

3. Tryk på feltet "Start selvbetjening" og log ind med NemID

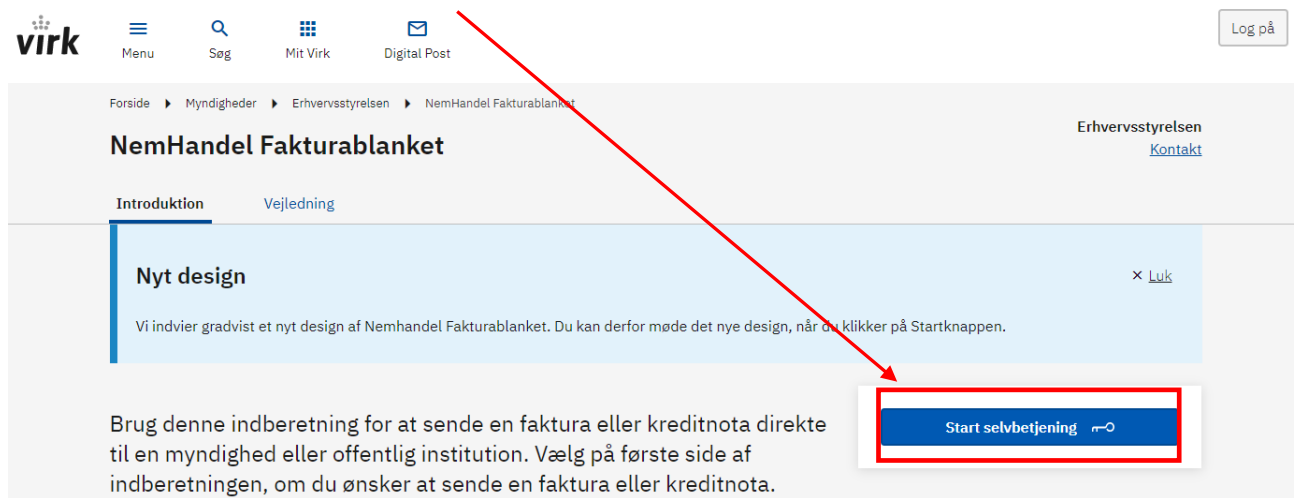

4. Tryk på "Faktura" som på nedenstående billede, og udfyld med Region Hovedstadens oplysninger:

# Opret faktyra eller kreditnota

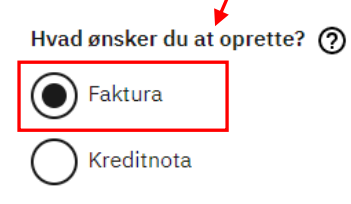

## **Kunde**

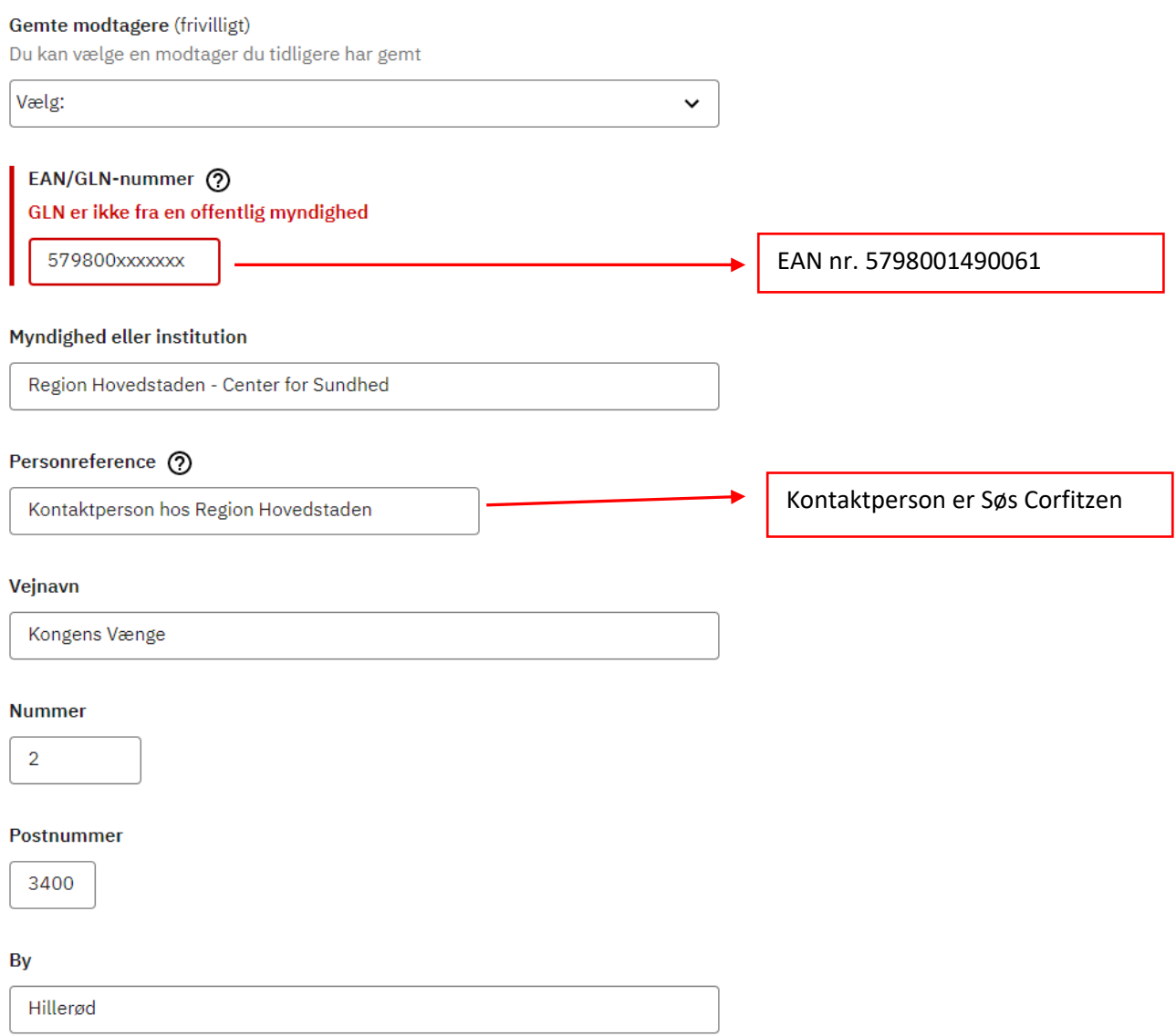

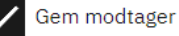

5. Vælg "Virksomhed" som på nedenstående billede og udfyld med egne oplysninger.

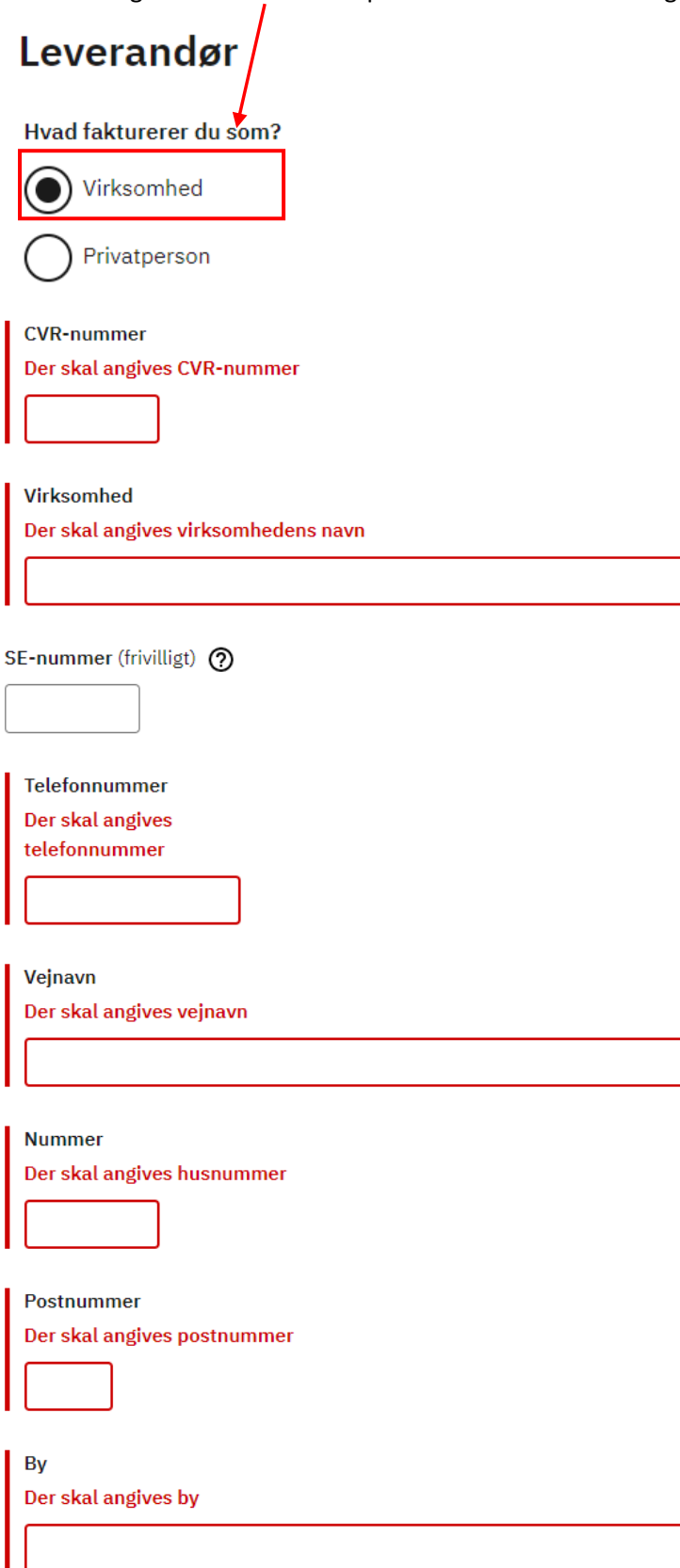

### Kvitteringsmodtager

Når du har sendt e-fakturaen, vil du modtage en kvittering på email. Vær opmærksom på, at email-adressen indgår som kontaktoplysning for din kunde.

Email Hvilken email vil du modtage kvitteringen på?

Der skal angives E-mail

# Fakturaoplysninger

#### **Fakturadato**

Hvilken dato bliver fakturaen sendt?

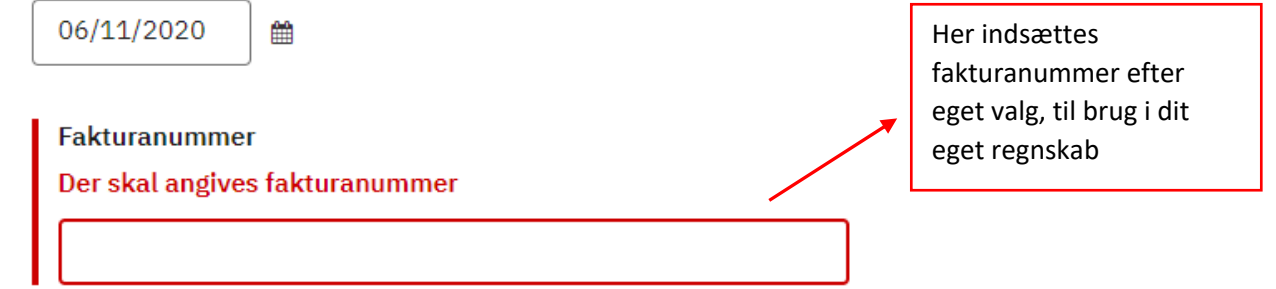

# Ordreoplysninger

Leveringsdato (frivilligt) Hvilken dato blev varen/ydelsen leveret? DD/MM/YYYY 雦 Dato for besøg Ordrenummer (?) Ordre- eller rekvisitionsnummer Skal ikke udfyldes Kontostreng (frivilligt)  $\odot$ Skal ikke udfyldes

### Varer og ydelser

#### Indfør i skemaet, hvilke varer og ydelser der er leveret.

Tryk evt. på "Vis note, rabat mm." for at angive kommentar, rabat, gebyr, afgift og ydelsesmodtager.

OBS: Felterne "Rabat pr. enhed", "Gebyr pr. enhed" og "Afgift pr. enhed" er udelukkende til information for modtager og bruges ikke til at beregne pris pr. enhed ekskl. moms. Du skal således selv udregne den endelige pris efter eventuel rabat, gebyr og afgift.

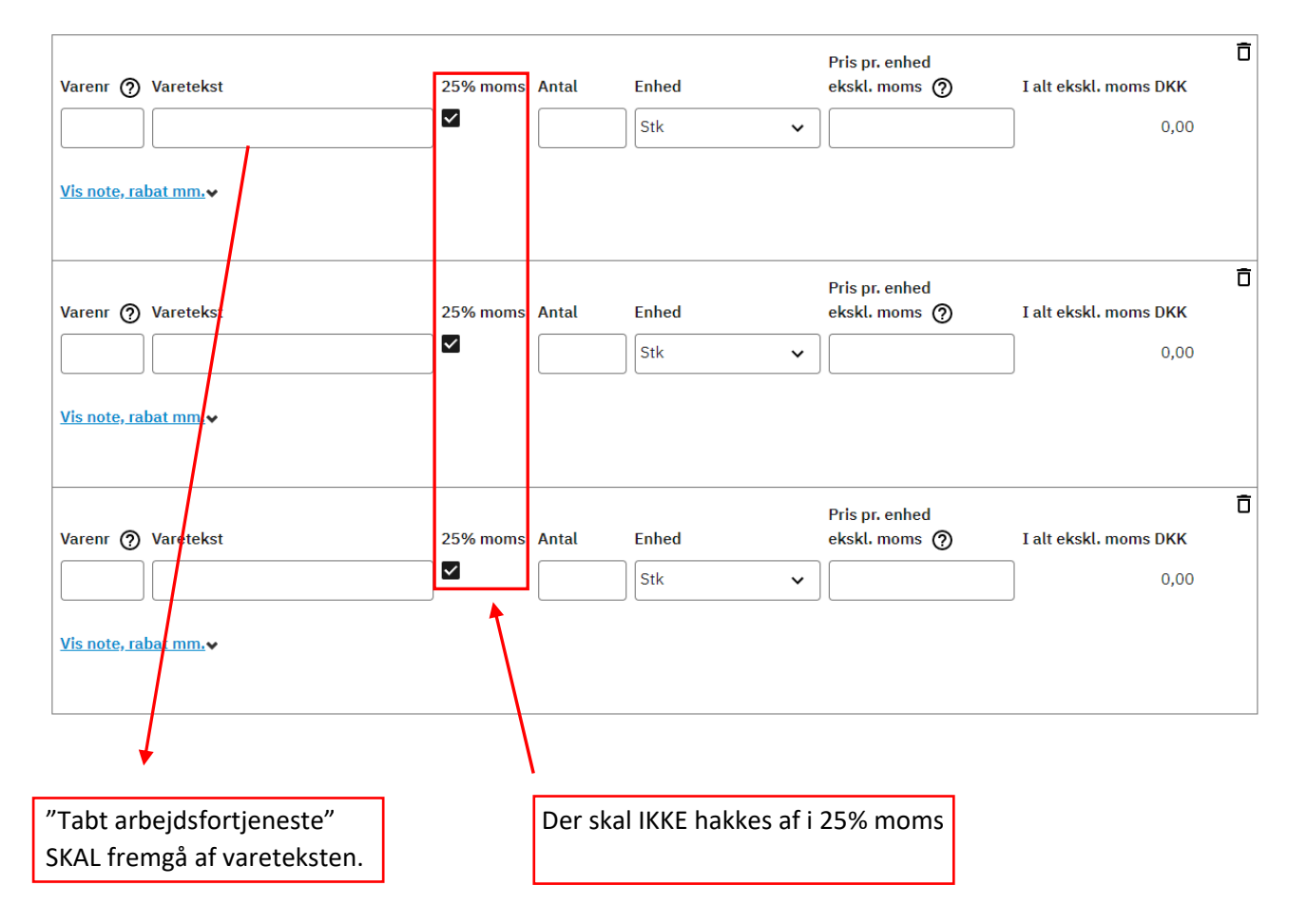

#### 6. Når du har udfyldt "Varer og ydelser" kan du nedenunder få et overblik over det samlede beløb.

Total ekskl. moms

 $0.00$ 

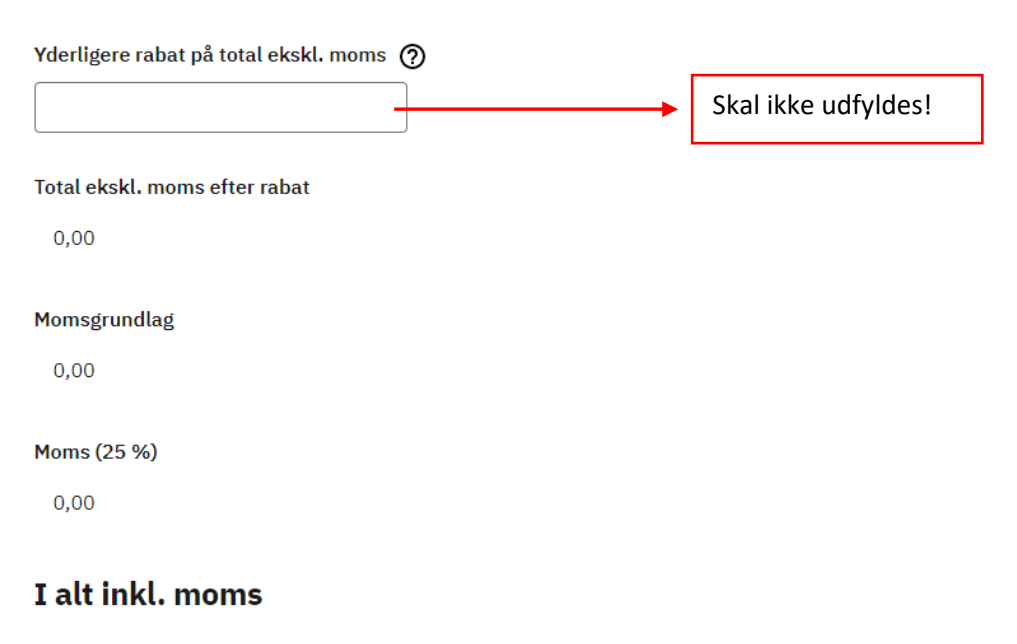

 $0,00$ 

7. Som udgangspunkt skal der vælges "NemKonto" som på nedenstående billede, hvorefter pengene overføres til den NemKonto, som er tilknyttet din virksomheds CVR‐nr. jf. lov om Offentlige betalinger.

# Betalingsoplysninger

#### **Forfaldsdato**

Hvornår skal fakturaen senest betales?

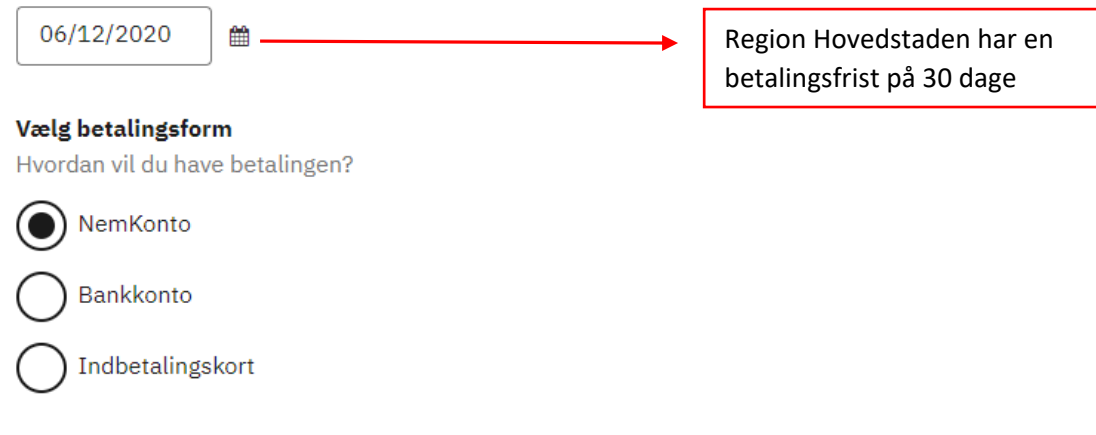

Du får betalingen ind på din NemKonto

8. Du har nu mulighed for at vedhæfte bilag. Er du i tvivl om du skal vedhæfte bilag, tjek skemaet "Oplysning om krav til indsendelse af fakturaer"

## **Bilag**

Du har mulighed for at vedhæfte op til 5 bilag, der samlet må fylde op til 10 MB. Filerne, hver for sig, må dog ikke fylde mere end 3 MB.

Du kan vedhæfte følgende filtyper: pdf, tif/tiff, jpg/jpeg, gif samt png.

#### Vil du vedhæfte bilag?

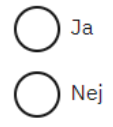

9. Hvis du har skrevet eller vedhæftet følsomme oplysninger, skal du hakke af det korrekte sted

### **Følsomme data**

Hvorfor skal vi vide, om fakturaen indeholder personfølsomme data? Dataen oplyses af hensyn til GDPR-lovgivning, og så modtager ved, hvordan de skal håndtere fakturaen.

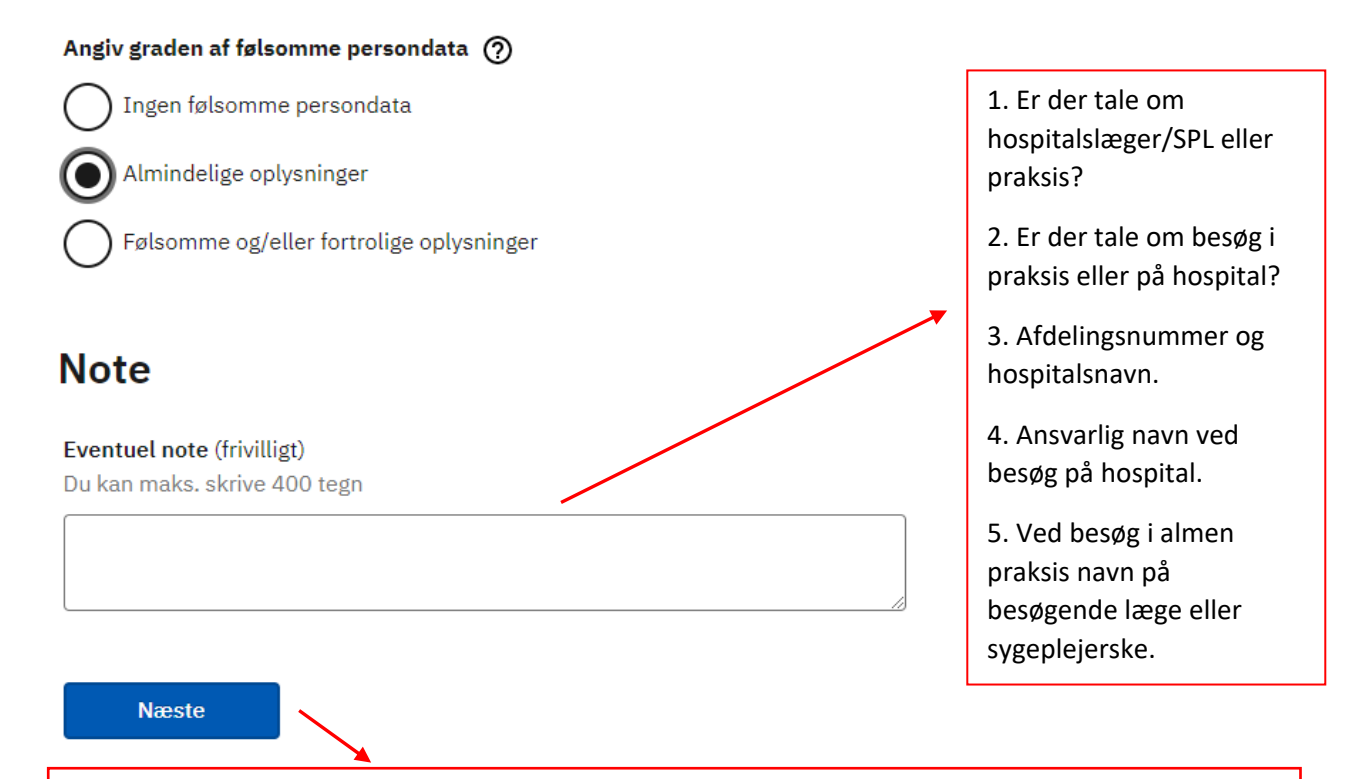

Når du trykker "næste" kommer du videre til "Fakturaopsummering", hvor du tjekker fakturaen igennem. Tryk "send" i bunden af siden for at sende fakturaen, eller tryk "rediger", hvis der skal rettes i noget